# FTP OutBox Help

- 1. Setting up FTP OutBox
- 2. Configuring FTP OutBox
- 3. Tips & Tricks
	- a. Creating a Box
	- b. Editing a Box
	- c. Deleting a Box
	- d. Uploading a file
	- e. Uploading multiple files
	- f. Uploading file(s) to multiple Boxes
	- g.  Scheduled Uploading
- 4. How to register FTP OutBox
- 5. Feedback and Suggestions
- 6. Unregistered copy restrictions

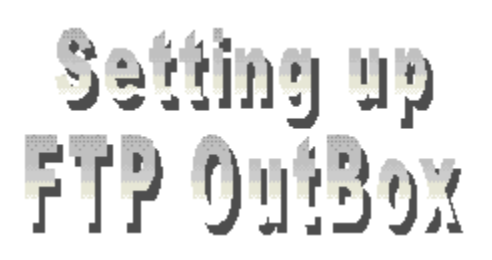

#### **1.  Installing the FTP Outbox**

a. Setting up for the first time

Create a new directory (eg. \OUTBOX) and unzip the OutBox10.Zip file to it. You can also unzip the file to any existing directories on your system if you wish.

b. Setting up the registered version over the shareware version

i. Delete all your existing Outboxes that you've created using the shareware version of FTP OutBox.  If you don't know how to do this, read the README.TXT file on how to delete Outboxes.

- ii. Replace all your shareware files with the new set of files that I've just given you.
- iii. Recreate all your Outboxes again using the new files.
- iv. Your installation is now completed!
- v.  Check the About Box for your registration information.

### **2.  Installing the FTP PostOffice**

Run the INSTALL.BAT file.

# Configuring FTP OutBox

User ID:

1. 

Enter your UserID for the FTP host. E.g. anonymous.

You should enter your GeoCities account userid if you have checked the GeoCitiesLogin checkbox.

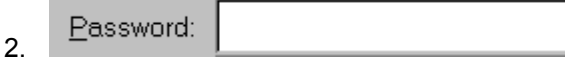

Enter your login Password for the FTP host.

You should enter your GeoCities account password if you check the GeoCities Login checkbox.

Account:

3. 

Enter your login Account information for the FTP host. This can be left blank in most cases.

#### □ Anonymous Loqin 4.

Check this for anonymous login to the FTP host.  Upon checking this box, the UserID will automatically be set to "anonymous" and the password used will be "guest".

#### □ GeoCities Login 5.

Check this to login to GeoCities' FTP host.  Selecting this option will default Host Name to ftp.geocities.com.

For more information about obtaining a FREE web page hosting account with GeoCities, check out http://www.geocities.com.

Alias: 6. 

7. 

Enter a nickname for the FTP host. E.g. My Favorite FTP Host.

Host Name: home.pacific.net.sq

Enter the FTP Host Name. E.g. ftp.myhost.com.

Directory: 8. 

Enter the Directory on the FTP host in which you want to upload your file(s) to. E.g. /pub/uploads.

#### More Options... 9.

Activates the More Options dialog box. These options provide a set of useful features for uploading.

#### Delete 10.

To delete the outbox from the system.

### Tips & Tricks

### 1. Creating a Box

After you have installed FTP OutBox, you will need to create a Box that will link you to a FTP host before you can start using FTP OutBox. To create a Box, launch the Box Manager Application (OUTBXMGR.EXE).  Enter all necessary information about the FTP host and click on OK.  A Box will immediately be created on your Desktop. You can create as many Boxes as you wish.

#### 2. Editing a Box

Double-click the Box on the Desktop. You will be shown the information about the Box. Do the appropriate changes and click on OK.

### 3. Deleting a Box

Double-click the Box on the Desktop. You will be shown the information about the Box.  Click on Delete. The Box will immediately be removed from your Desktop.

#### 4. Uploading a file

i. Select the file you want to upload from Explorer and drag-n-drop it into the Box. The file will immediately be uploaded to the FTP host, or

ii. Right-click on the file you want to upload from Explorer and select the Box from the Send To popup menu. The file will immediately be uploaded to the FTP host.

#### 5.  Uploading multiple files

Select the files you want to upload from Explorer and drag-n-drop them into the Box. The files will immediately be uploaded to the FTP host.  **Multiple file uploading is only available in the registered version of FTP OutBox.**

#### 6.  Uploading file(s) to multiple Boxes

Select the files you want to upload from Explorer and drag-n-drop them into the FTP PostOffice. The select the Box(es) that you want to upload the files to. The files will immediately be uploaded to the FTP host(s) upon clicking on OK.

#### 7.  Scheduled uploading

You can also schedule your uploads with the help of Microsoft's System Agent.  Double-click on the System Agent icon to bring up the System Agent window.  Select "Schedule a New Program..." from the Program menu.  Upon doing this, a "Schedule a New Program" dialog box pops up.

Enter "C:\<MyDir>\Boxes\<MyOutBox>.exe /b <MyUploadDir>" to the Program edit box where:

#### <MyDir> :-

The directory in which you have installed FTP OutBox.

#### <MyOutBox> :-

The name of the outbox to which you want your files to be uploaded.

#### <MyUploadDir> :-

The directory name which contains the files to be uploaded. You must create this directory as a sub-directory in ..\Boxes. Move all the files to be uploaded into this sub-directory.

Example, "C:\OutBox\Boxes\GeoCities.exe /b GeoBatch"

The above example schedules an upload to an OutBox called GeoCities. It will upload all the files in the "C:\OutBox\Boxes\GeoBatch\" sub-directory.

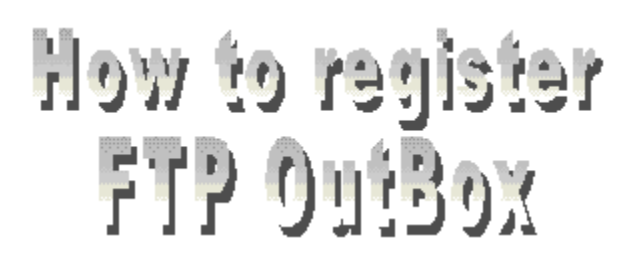

To register FTP OutBox, fill out the registration form at

#### **http://home.pacific.net.sg/~mannfai/ftpobreg.html**

or fill out the form in REGISTER.TXT and mail it together with a cheque to the following address:

**Yip Mann Fai Blk 123 Serangoon North Ave 1 #10-151 Singapore 550123 Singapore.**

Please make your cheques payable to **YIP MANN FAI.**

Forms of payment accepted are cheques made from any banks in USA, bank draft made out in Singapore dollars and cash.

Registration fee:

**US\$15 for delivery via e-mail or, US\$20 for delivery via air-mail.**

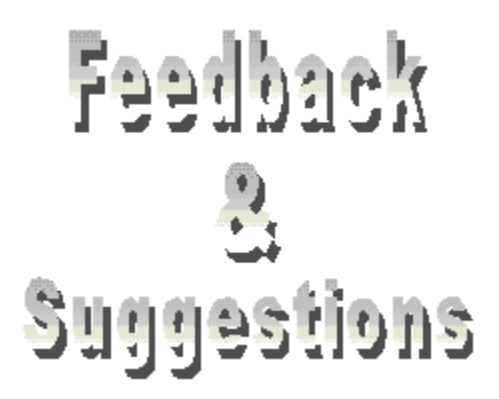

Please forward all your feedback and suggestions to mannfai@pacific.net.sg.

## **Unregistered copy** Restrictions

Users are allowed to evaluate this unregistered copy of FTP OutBox free of charge for a period of 30 days. It will automatically fail to function after the evaluation period is over. Users who are interested in registering FTP OutBox with the author, should fill up the registration form (Register.Txt) and mail it back to the author with the registration fee included or fill up the form at **http://home.pacific.net.sg/~mannfai/ftpobreg.html**

for speedier registration. Upon registration, users will receive the registered copy of FTP OutBox (minus all those irritating message boxes).